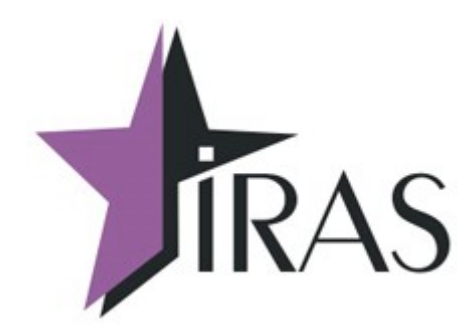

# **«Мобильный магазин» Курьер (Courier).**

# **Руководство. Структура файла дополнительного товара: goodlist.xml**

13. июн. 2023

[nilstarsoft@mail.ru](mailto:nilstarsoft@mail.ru)

## Оглавление

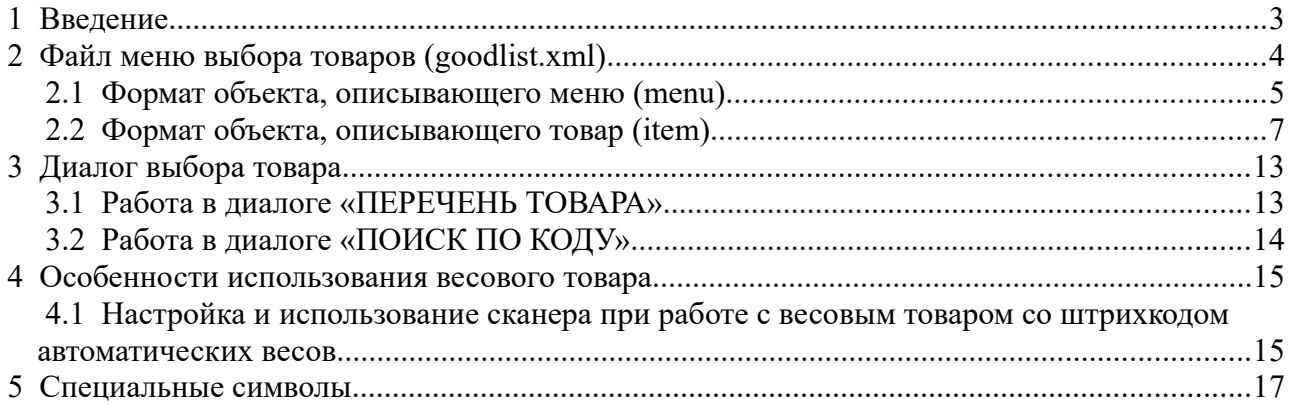

### <span id="page-2-0"></span> **1 Введение**

В документе приведены правила настройки списка товаров для программы «Мобильный магазин. Курьер».

Дополнительный товар используется для добавления товара в загруженный ЗНД (заявка на доставку) на ККТ, например, при добавлении дополнительных товаров (подарочные карты и т. п.) или оказании дополнительных услуг (подъем на этаж и т. п.) при доставке заявки.

Также дополнительный товар используется при создании новых чеков (в случае, если этот функционал поддержан в сборке Курьер и используется при эксплуатации ККТ).

Весь список дополнительного товара описывается в файле goodlist.xml

## <span id="page-3-0"></span> **2 Файл меню выбора товаров (goodlist.xml)**

В файле описывается меню выбора из списка товаров. Это меню используется при добавлении позиции товара. Меню отображается только при наличии файла **goodlist.xml** в разделе MAINAPP (файл не является обязательным для загрузки).

**Внимание!** Список товаров не является обязательным файлом. Подготовка файла **goodlist.xml** не входит в обязанности поставщика ПО. Поставщик сопровождает ПО примером/образцом файла **goodlist.xml**.

Файл представляет собой xml-форматированный файл. Этот файл имеет структуру идентичную желаемому меню выбора товара, т.е. может описывать многоуровневые включения дополнительных меню.

**Внимание!** Файл goodlist.xml должен использовать кодировку UTF-8 без ВОМ. В противном случае будут проблемы с отображением русских букв.

**Внимание!** В полях атрибутов, таких, как имя меню или товара, нельзя использовать некоторые символы, в частности, двойные кавычки. См. Раздел [Специальные символы.](#page-16-0)

**Внимание!** Для PAX S900 максимально допустимый размер файла **goodlist.xml** — 3 Мб.

Структура файла:

```
<?xml … ?>
<googlist type="[тип меню]"
          font=" [номер шрифта]"
          name="[имя корневого меню]" 
          barscan="[код сканера]"
           wcmp="[<первая цифра сравниваемой части>,<размер 
сравниваемой части>]"
           wweight="[<первая цифра веса>,<длина числа веса>,<кол-во
цифр после запятой>]" > 
     <menu type="[тип подменю]"
           font="[номер шрифта]" 
           name="[имя подменю]"
            image="[имя файла изображения]"
            transparent="[цвет прозрачности изображения]" >
      … [cодержимое подменю: объекты menu или item]
      </menu>
 …
      <item name="[название пункта меню]" image="[имя файла 
          изображения]" … [описание товара] />
```

```
</goodlist>
```
Корневое меню строится от объекта **goodlist**, все подменю описываются объектом **menu**.

Все товары описываются объектом **item**.

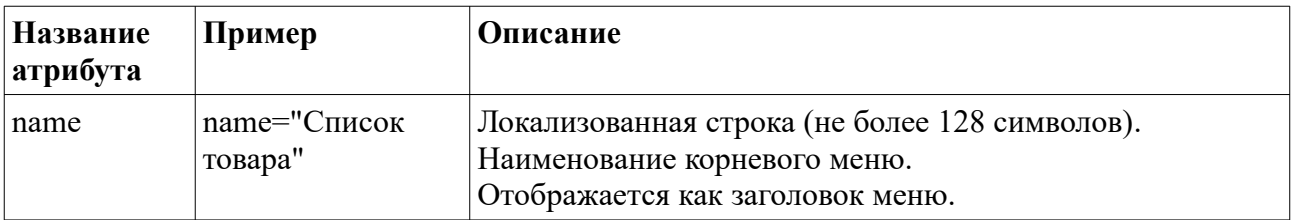

Описание списка товара может включать следующие атрибуты:

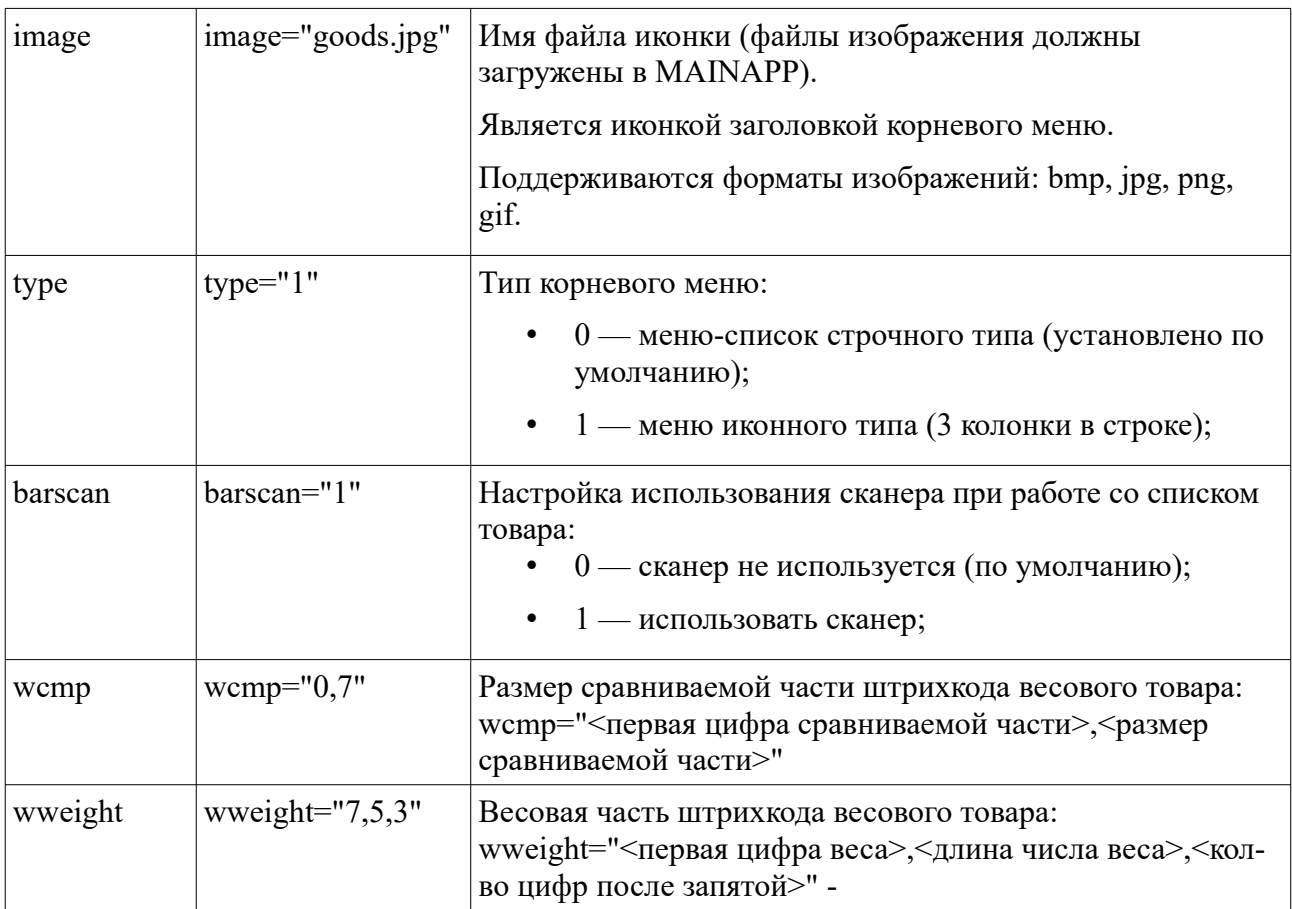

#### <span id="page-4-0"></span> *2.1 Формат объекта, описывающего меню (menu)*

В объекте **menu** описывается способ отображения меню и его содержимое.

Любое меню имеет следующий формат описания:

```
\leqтепи type="[тип меню]" font="[номер шрифта]" name="[имя меню]"
image="[имя файла изображения]" transparent="[цвет прозрачности 
изображения]">
   <menu ...>...</menu> - описание подменю
  \text{time} ... /> - описание товара
```
</menu>

Атрибут **type** описывает способ отображения меню и может принимать следующие значения:

- 0 меню-список строчного типа (установлено по умолчанию);
- $1$  меню иконного типа (3 колонки в строке);

Атрибут **font** описывает шрифт для названий пунктов меню и может принимать следующие значения:

- 0 мелкий шрифт (рекомендуется для меню иконного типа);
- 1 средний шрифт (рекомендуется для меню-списка);
- $2 6$ ольшой шрифт.

Атрибут **transparent** описывает цвет изображения, который будет считаться прозрачным. Цвет указывается в формате R,G,B (три числа через запятую). Например, значение  $0,0,0$  это черный цвет, а 255,0,0 – красный.

Атрибут **barscan** дает разрешение выбора позиции сканером штрихкодов :

- 0 не использовать сканер (по умолчанию):
- 1 использовать (сканер используется, если он есть на ККТ).

Меню может содержать следующий объекты:

- **name** имя меню, отображается в заголовке или является именем пункта меню для меню уровнем выше;
- **image** имя файла иконки. Иконка отображается в заголовке или является иконкой пункта меню для меню уровнем выше, необязательный параметр;
- **menu** пункт меню нижнего уровня. Описывает подменю, в которое можно попасть из текущего меню, если будет выбран соответствующий пункт;
- **item** пункт, описывающий товар. При выборе этого пункта диалог «ДОБАВЛЕНИЕ ПОЗИЦИИ» будет заполнен описанием соответствующего товара.

Пример меню:

```
<menu type="0" font="1" name="ХЛЕБ"
image="../res/dir.b16" transparent="0,0,0">
     <item name="Ржаной батон" price="25.00"
article="000010001" barcode="801310905432" unit="шт."
tax="4" dep="1" depname="XJEE" <item name="Бородинский" price="35.00"
article="000010002" barcode="0071662122119" unit="шт."
tax="4" dep="1" depname="XJEE" <item name="Зерновой батон" price="44.00"
article="000010003" barcode="887961127966" unit="шт."
tax="5" dep="1" depname="ХЛЕБ" />
     <item name="Булка Маковая" price="28.00"
article="000020001" barcode="4640012900774" unit="шт."
tax="5" dep="1" depname="ХЛЕБ" />
</menu>
```
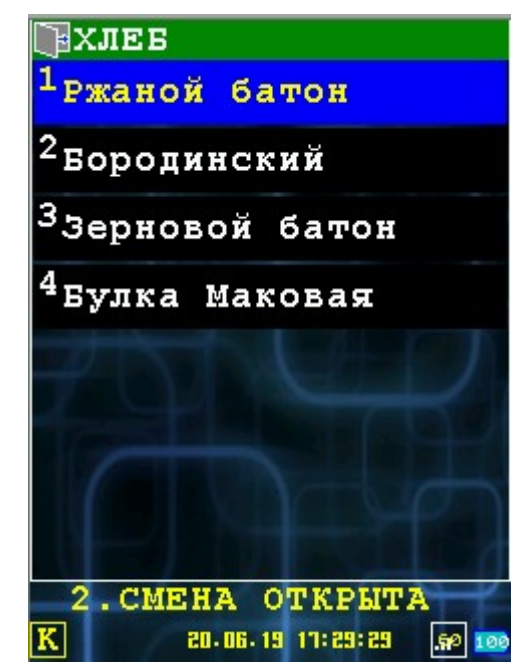

#### <span id="page-6-0"></span>2.2 Формат объекта, описывающего товар (item)

Объект **item** описывает способ отображения пункта меню и свойства соответствующего этому пункту меню товара. При выборе этого пункта, «Диалог ввода товара» будет заполнен описанием соответствующего товара.

Описание товара item имеет следующий формат. Обязательным атрибутом является только название товара, все остальные атрибуты могут отсутствовать:

```
<item name=" [название товара]"
      image=" [ИМЯ файла изображения]"
      transparent=" [цвет прозрачности изображения]" >
      price="[цена товара <pyб>.<коп>]"
      unit<sup>1</sup>=" Гединица измерения товара]"
      article<sup>2</sup> = "[код или apтикул товара]''barcode="[штрихкод товара]"
      tax=" [индекс налога]"
      comment=" [комментарий]"
      dep<sup>3</sup> = " [homeop of the image] 1..40]"
      depname="[ИМЯ ОТДЕЛА]"
      tag=" [дополнительные теги для ОФД]"
      agent=" [признак агента предмета расчёта]"
      calcmethod=" [признак метода расчёта]"
      calcobject="[признак предмета расчёта]"
      service="[0: товар (по умолчанию), 1: услуга]"
      mark="[0: без маркировки, 1: товар с маркировкой]"
      lotsize="[количество товара с маркировкой в упаковке]"
      type="[0: штучный товар (по умолчанию), 1: весовой товар]"
      quantity=" [минимальное кол-во товара (по умолчанию: 1) ]"
      id="[идентификатор товара]" />
```
Внимание! Обязательным атрибутом является только название товара, все остальные атрибуты могут отсутствовать.

**Внимание!** Для оформления услуги используется атрибут service (если service="0" или атрибута нет в описании позиции, то добавление позиции произойдет в раздел goods чека, иначе если service="1", то в раздел services).

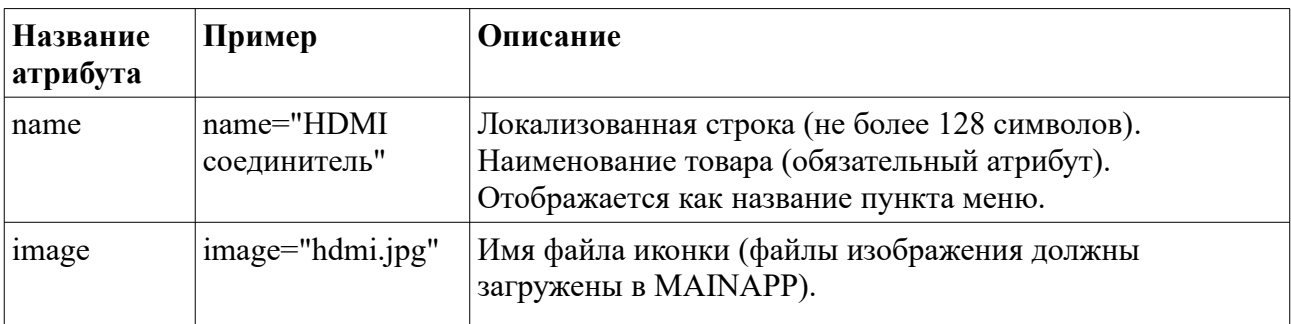

Описание товара может включать следующие атрибуты:

<span id="page-6-2"></span><sup>1</sup> Лопустимо использование атрибута ed для совместимости с программой «Мобильный магазин. Базовый»

<span id="page-6-4"></span><sup>2</sup> Лопустимо использование атрибута **code** для совместимости с программой «Мобильный магазин. Базовый»

<span id="page-6-6"></span><sup>3</sup> Допустимо использование атрибута depnum для совместимости с программой «Мобильный магазин. **Базовый»** 

<span id="page-7-4"></span><span id="page-7-2"></span><span id="page-7-0"></span>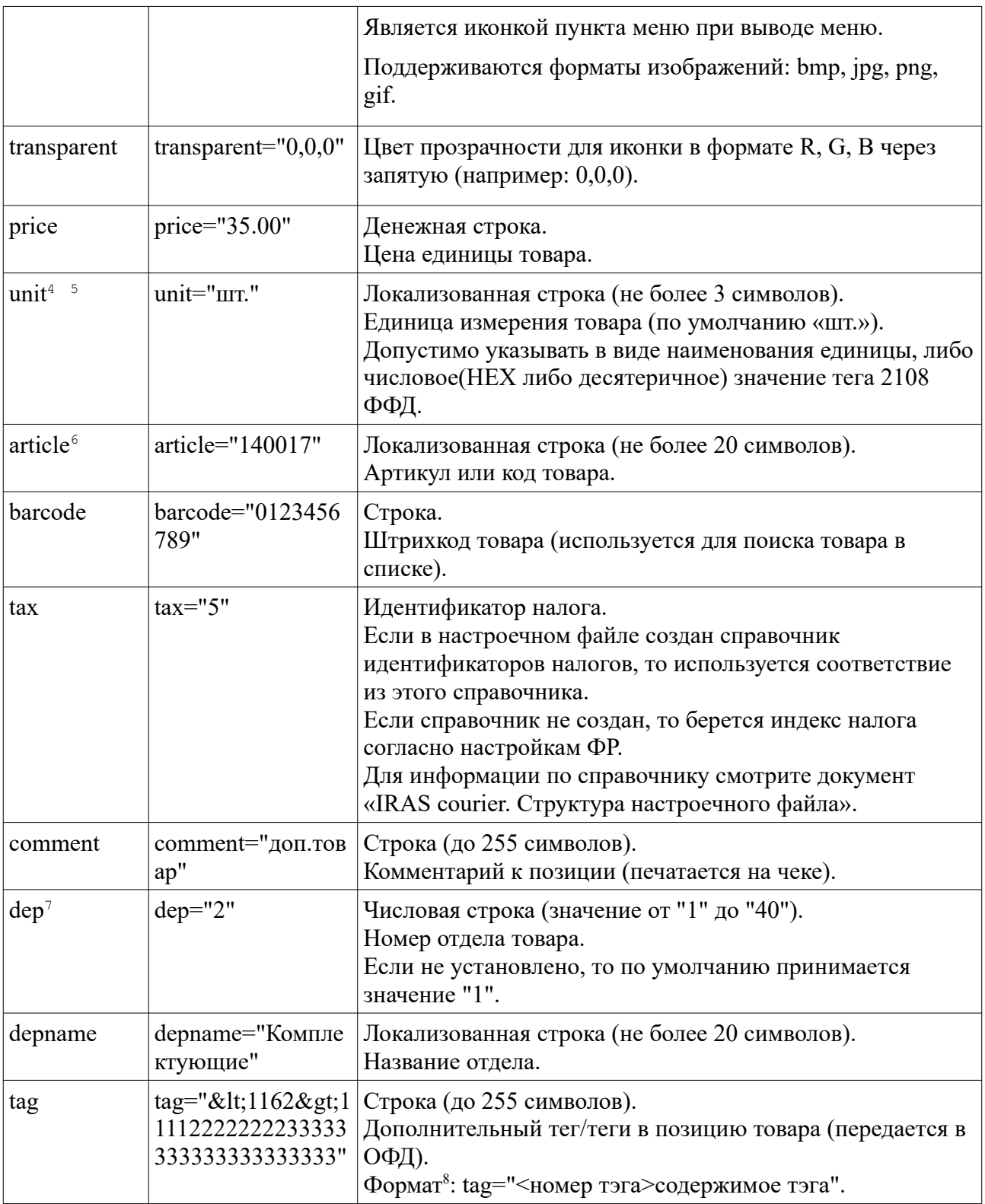

<span id="page-7-8"></span><span id="page-7-6"></span><span id="page-7-1"></span>[4](#page-7-0) Допустимо использование атрибута **ed** для совместимости с программой «Мобильный магазин. Базовый»

<span id="page-7-3"></span>[5](#page-7-2) При формировании чека, единица измерения автоматически преобразуется в формат допустимый для версии ФФД указанной при регистрации ККМ.

<span id="page-7-5"></span>[6](#page-7-4) Допустимо использование атрибута **code** для совместимости с программой «Мобильный магазин. Базовый»

<span id="page-7-7"></span>[7](#page-7-6) Допустимо использование атрибута **depnum** для совместимости с программой «Мобильный магазин. Базовый»

<span id="page-7-9"></span>[8](#page-7-8) Для xml файлов символы «<» и «>» используются как спецсимволы разметки, поэтому для использовния этих символов в тексте нужно заменять их на макросы «<» и «&gt;» соответственно.

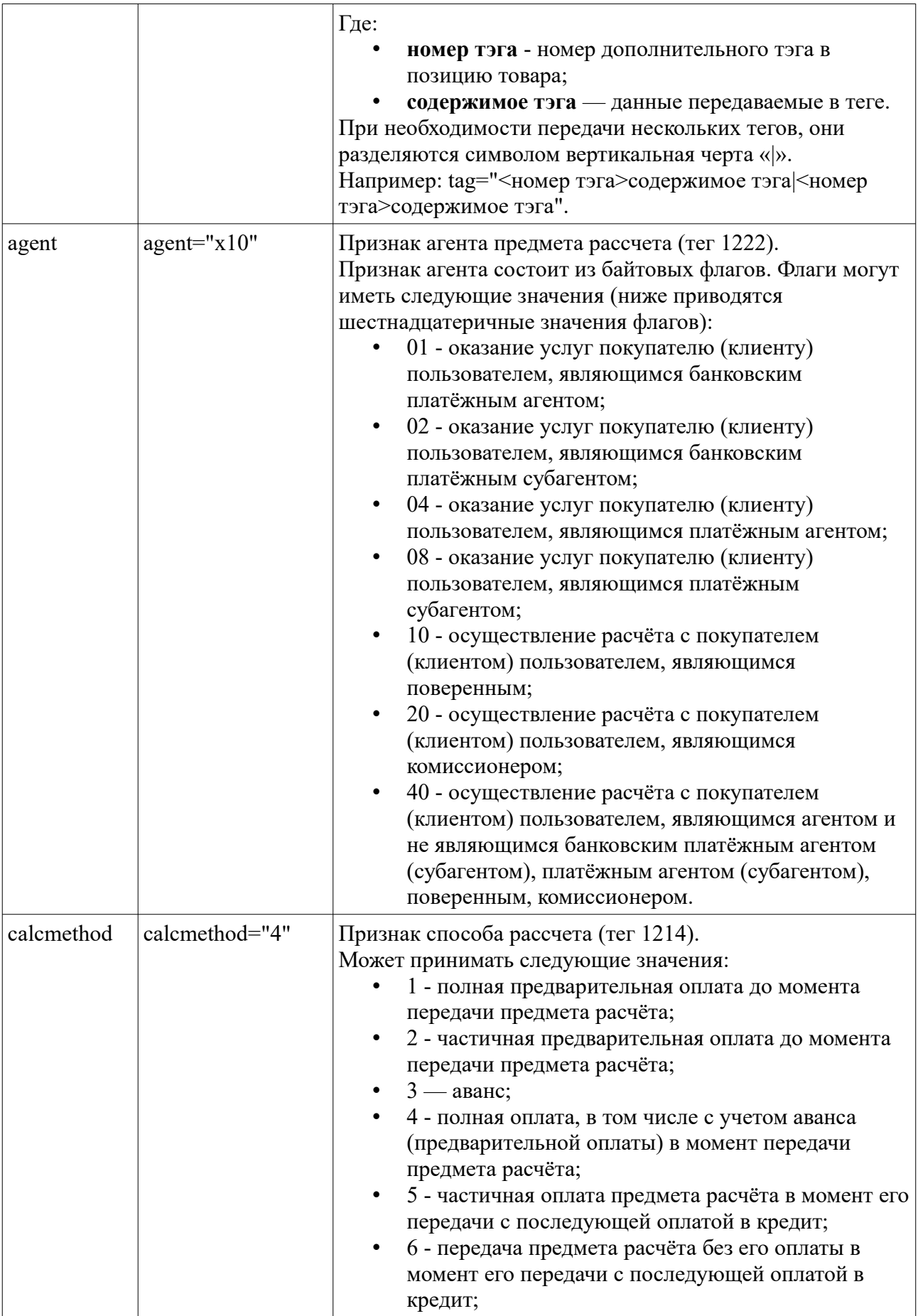

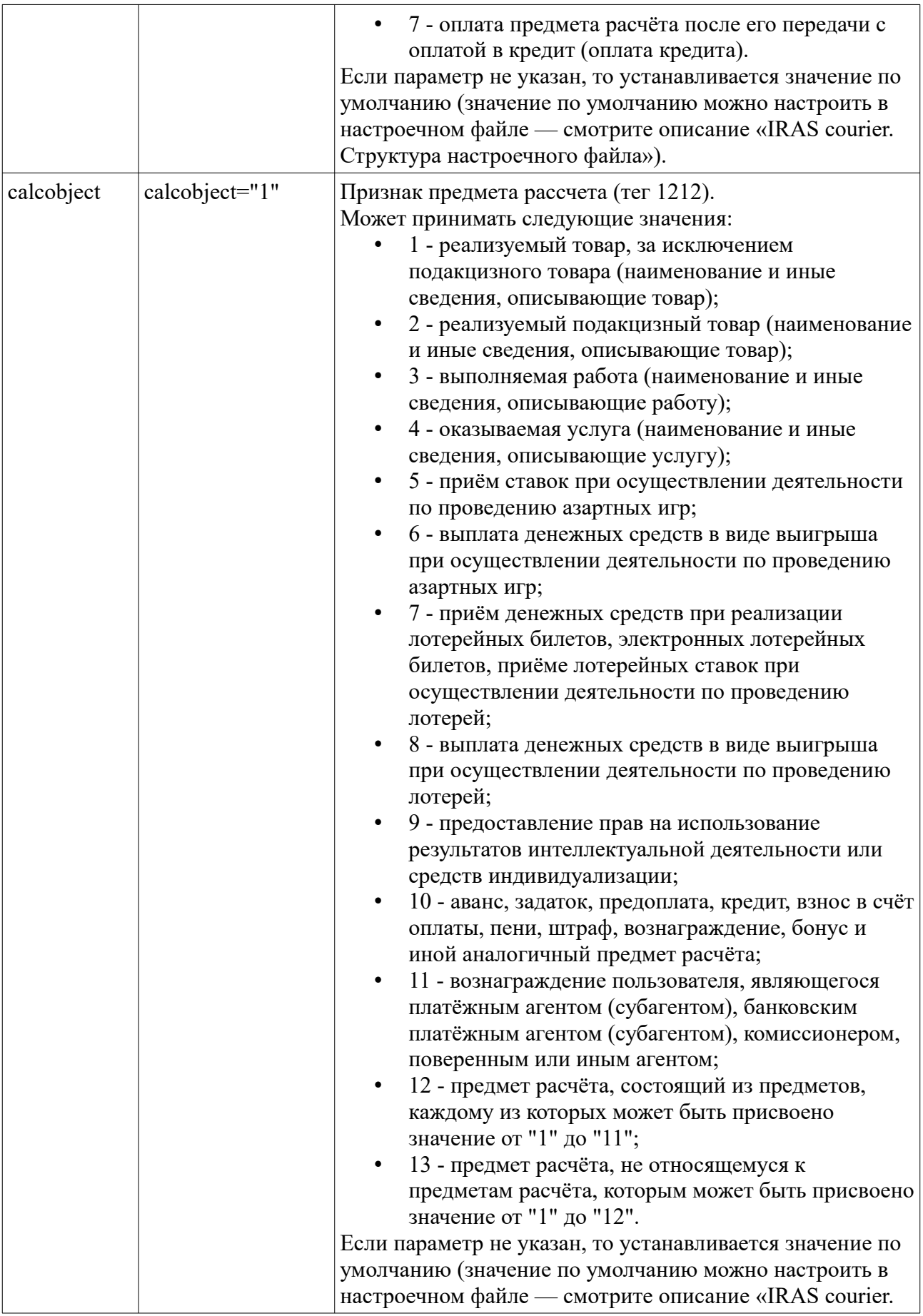

<span id="page-10-0"></span>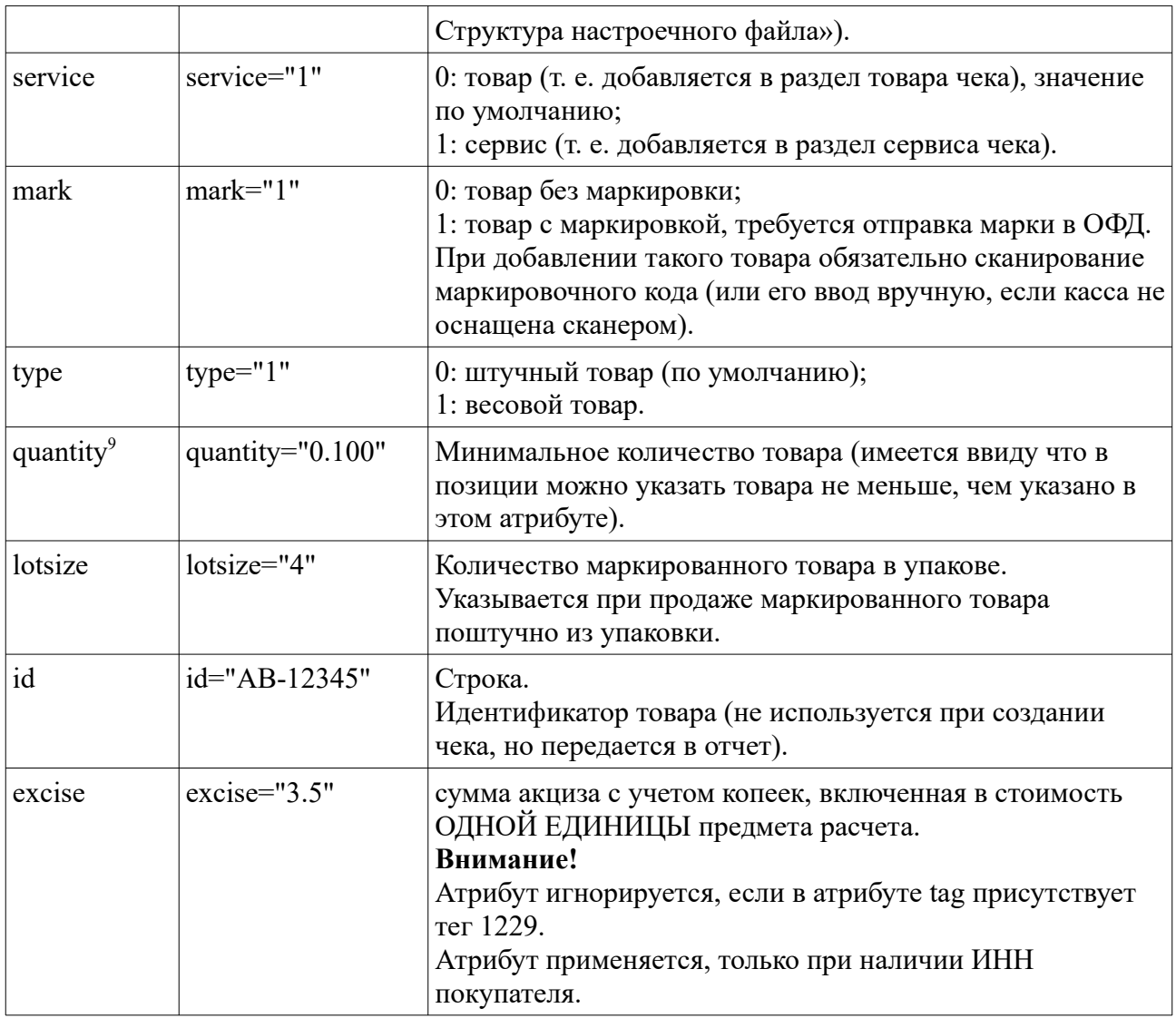

#### Пример описания объекта:

```
<item
  name="Молоко 33кор."
  price="45.00"
  article="100010001"
  barcode="008421411412"
  unit="шт."
  tax="4"
  dep="2"
   depname="МОЛОКО" />
```
Пример вида диалога «ДОБАВЛЕНИЕ ПОЗИЦИИ»:

<span id="page-10-1"></span>[<sup>9</sup>](#page-10-0) Допустимо использование атрибута **qty** для совместимости с программой «Мобильный магазин. Базовый»

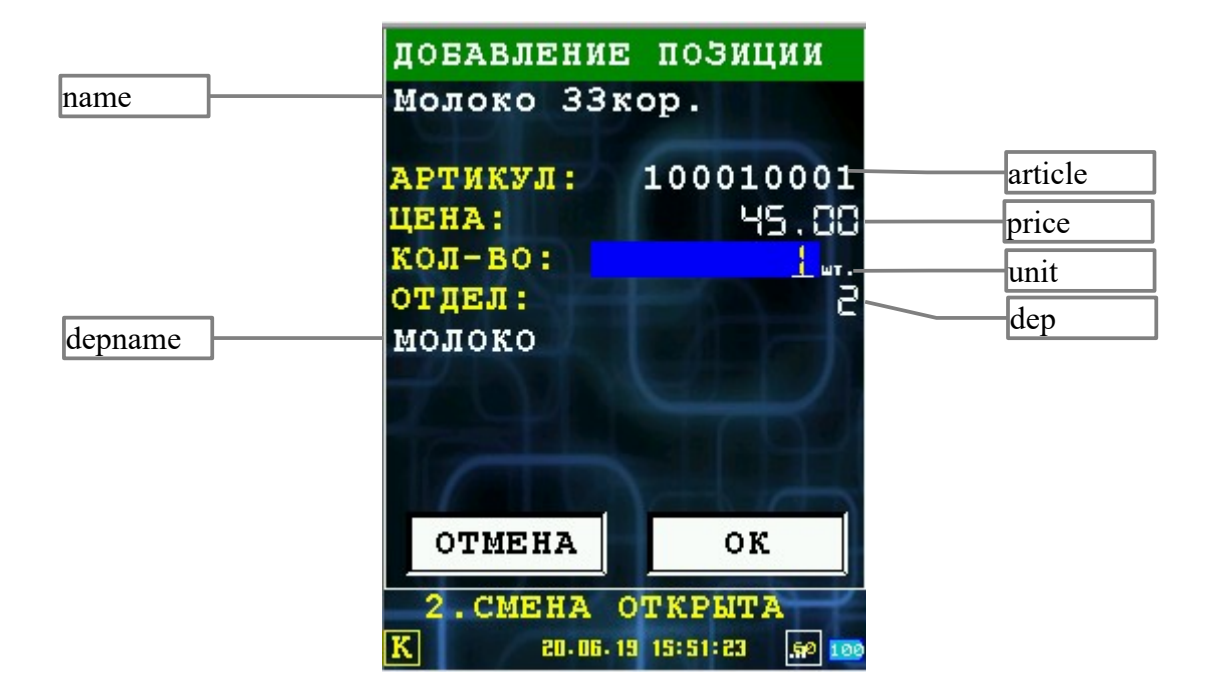

# <span id="page-12-1"></span> **3 Диалог выбора товара**

Выбор товара возможен в двух режимах:

- Диалог «ПЕРЕЧЕНЬ ТОВАРА»;
- Диалог «ПОИСК ПО КОДУ».

Первоначально, при добавлении товара, вход происходит в диалог «ПЕРЕЧЕНЬ ТОВАРА». Перейти в режим «ПОИСК ПО КОДУ» можно нажав клавишу MENU.

Если поддерживается работа со сканером штрихкодов (ККТ оснащен сканером штрихкодов и установлен атрибут barscan="1" в goodlist.xml), то доступен поиск по штрихкоду в любом из диалогов.

#### <span id="page-12-0"></span> *3.1 Работа в диалоге «ПЕРЕЧЕНЬ ТОВАРА»*

Диалог «ПЕРЕЧЕНЬ ТОВАРА» служит для выбора позиции путем перемещения по древовидному меню, описанному в gooslist.xml.

Меню выбора товара отображается начиная с корневого меню.

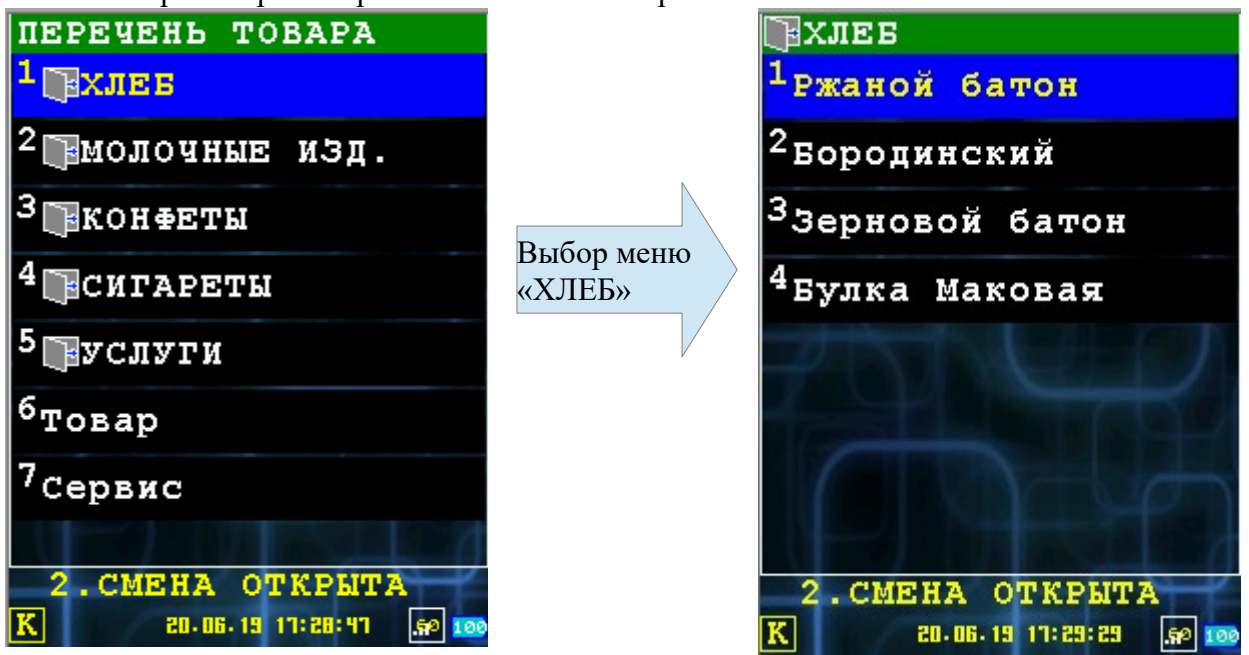

При выборе пункта меню происходит либо выбор товара (если пункт меню описывает товар), либо перемещение в меню уровнем ниже.

Также возможно управление с клавиатуры терминала:

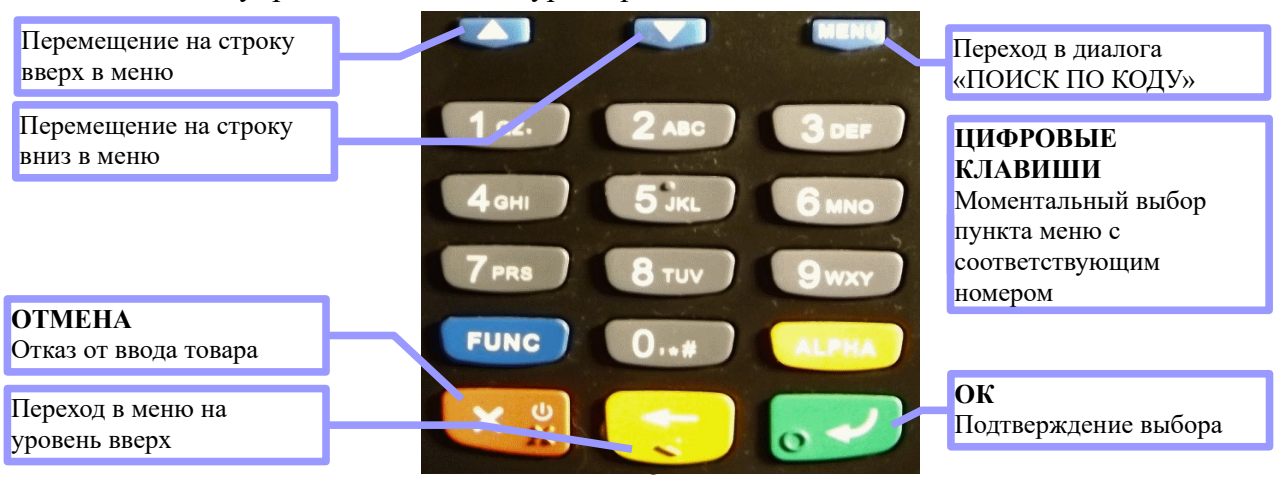

#### <span id="page-13-0"></span> *3.2 Работа в диалоге «ПОИСК ПО КОДУ»*

Диалог «ПОИСК ПО КОДУ» служит для поиска товара по артикулу (коду) товара.

Товар выводится ввиде единого списка, при наборе артикула в строке поиска будут отображаться только те пункты которые соответствуют этой строке.

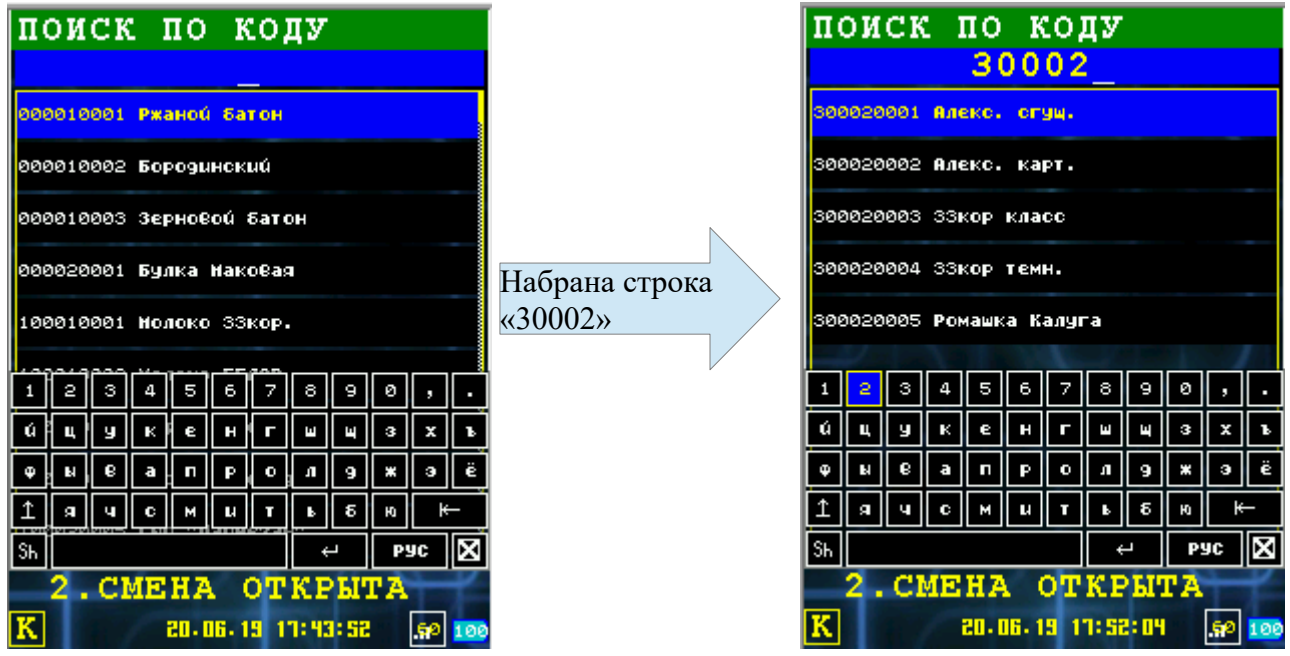

Для выбора позиции нажмите ОК (если желаемая позиция подсвечена на диалоге) или выберите ее касанием позиции на экрана (если она появилась).

Для возврата в диалог «ПЕРЕЧЕНЬ ТОВАРА» нажмите кнопку ОТМЕНА.

#### <span id="page-14-1"></span> **4 Особенности использования весового товара**

**Внимание!** Для весового товара нужно обязательно указать атрибут type="1".

Количество весового товара всегда имеет три цифры после запятой.

**Внимание!** Сумма позиции весового товара (т. е. цена \* кол-во товара) не может быть нулевой.

Пример описания весового товара в goodlist.xml:

```
<item
   name="Цитрусовые"
   price="150.00"
   code="410010004"
   barcode="2365565000000"
   unit="кг"
   type="1"
  \frac{1}{2} tax="4"
   depnum="3"
   depname="КОНФЕТЫ" />
```
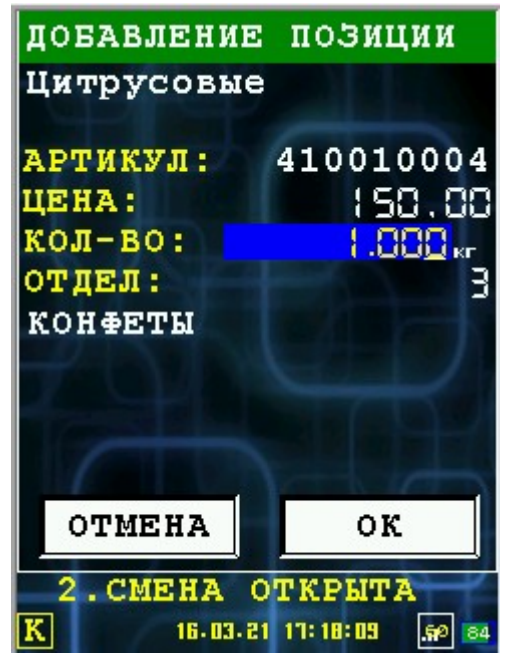

#### <span id="page-14-0"></span> *4.1 Настройка и использование сканера при работе с весовым товаром со штрихкодом автоматических весов*

Программа «Курьер» поддерживает ввод позиций весового товара с использованием штрихкода полученого с автоматических весов.

**Внимание!** Данный функционал поддерживается с версии Курьер 2.5.9.

Предварительно необходимо настоить атрибуты **wcmp** и **wweight** для разбора штрихкода весового товара в заголовке списка товара goodlist.xml (раздел goodlist) либо в файле настройки settings.xml (раздел courier/barscan):

- **wcmp**="[<первая цифра сравниваемой части>, <размер сравниваемой части>]" размер сравниваемой части штрихкода весового товара;
- wweight="[<первая цифра веса>, <длина числа веса>, <кол-во цифр после запятой>]" весовая часть штрихкода весового товара.

#### Разберем пример:

Настройки поддержки штрихкода автоматических весов (достаточно сделать их в одном из файлов):

- для goodlist.xml: <goodlist type="0" font="1" name="ПЕРЕЧЕНЬ ТОВАРА" barscan="1" wcmp="0,7" wweight="7,5,3">
- для settings.xml: <br/>barscan wcmp="0,7" wweight="7,5,3" />

где:

- wcmp= $"0,7"$ 
	- 0: первая позиция сравниваемой части штрихкода;
	- 7: длина сравниваемой части штрихкода;
- wweight= $"7,5,3"$
- 7: первая позиция весовой части штрихкода;
- 5: количество цифр весовой части штрихкода;
- 3: количество цифр после запятой для весовой части штрихкода.

Настройка позиции товара в goodlist.xml:

```
<item
  name="Цитрусовые"
  price="150.00"
   code="410010004"
   barcode="2365565000000"
  unit="кг"
  type="1"
  \text{tax}= 4"
   depnum="3"
   depname="КОНФЕТЫ" />
```
Пример штрихкода, полученного на автоматических весах:

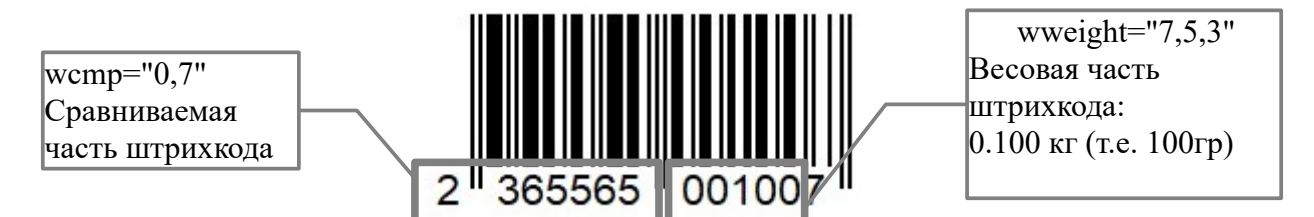

После сканирования штрихкода, должен быть такой экран:

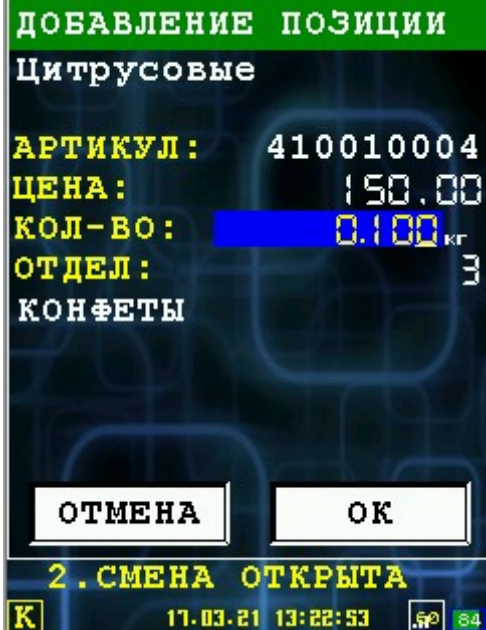

### <span id="page-16-0"></span> **5 Специальные символы**

В полях атрибутов, таких, как имя меню или товара, нельзя использовать некоторые символы, в частности, двойные кавычки. Вместо них можно использовать следующие строки текста (в формате знак & название точка с запятой):

**Внимание:** все поля атрибутов должны обрамляться только двойными кавычками, а не одинарными.

- **" "**
- **' '**
- **< &lt;**
- **> >**
- **& &**